## 國內水上貨運調查電子檔

## 使用說明

## 一、一般注意事項

- 1. 電子調查檔的格式為 Microsoft Excel 2000 活頁簿,請使用 Microsoft Excel 2000 或更新的版本來開啟電子調查檔。
- 2. 每一艘船舶每季請填報一個電子調查檔,唯電子調查檔內含有檢誤資訊,因 此各季的電子調查檔無法共用,請至交通部網站下載各該季的空白電子調查 檔使用。
- 3. 電子調查檔內以綠色為背景的儲存格,即應填的欄位,關於各欄位的說明, 請參閱「國內水上貨運填表說明」文件。
- 4. 原始電子調查檔內,共有二個工作表:「基本資料」及「往來情形」,請逐一 輸入。

## 二、檢誤調查電子檔

- 1. 雖然檢誤調查電子檔並沒有強制性,但我們還是強烈建議您在提交以前,先 自行以我們提供的 Excel 工具進行檢誤; 以避免因資料不完整而必須聯絡您 補正,導致您的困擾。
- 2. 請至交通部網站下載「調查電子檔檢誤工具」(DssCheck.xls),該檔案需配 合 Microsoft Excel 2000(或更新的版本)使用,不適用於 Microsoft Excel 97。
- 3. 檢誤工具檔含有 Excel 巨集, 請先依下述方法設定 Excel 的安全性:
	- •按一下「工具」功能表, 按「巨集」「安全性…」
	- ‧依下圖設定安全性為「中」

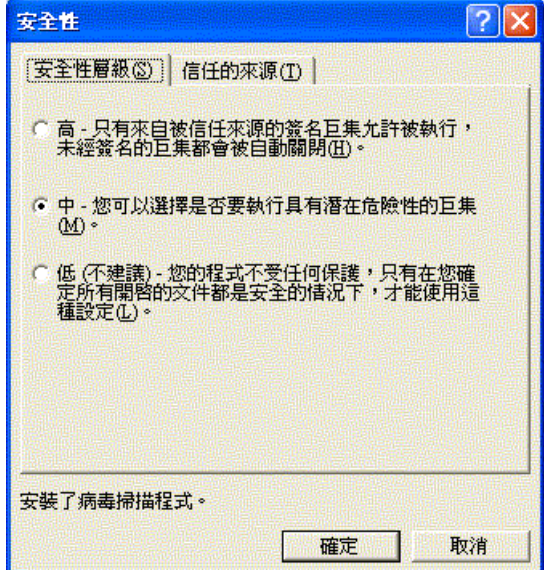

4. 開啟工具檔時,會提示如下畫面,請點選「開啟巨集」完成工具安裝

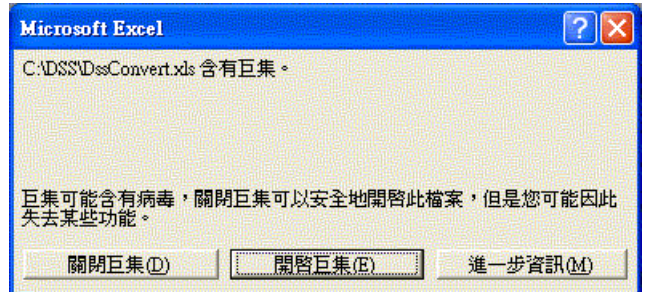

5. 請開啟您的調查電子檔,您會發現 Excel 上出現了如下的「國內貨運調查」

工具列,請將它移至您就手的位置。

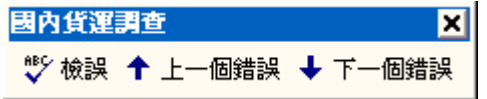

6. 請按一下「國內貨運調查」工具列上的「檢誤」開始檢誤,如果檢誤工具發

現錯誤,會顯示以下對話框:

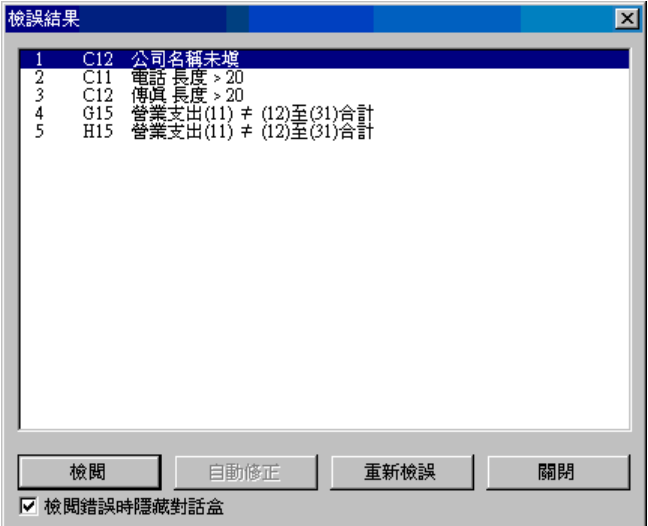

請按一下「檢閱」來逐一更正錯誤。

按下「檢閱」後,增益集會自動移到發生錯誤的地方,並在 Excel 的狀態列 上顯示錯誤的說明,如下圖。

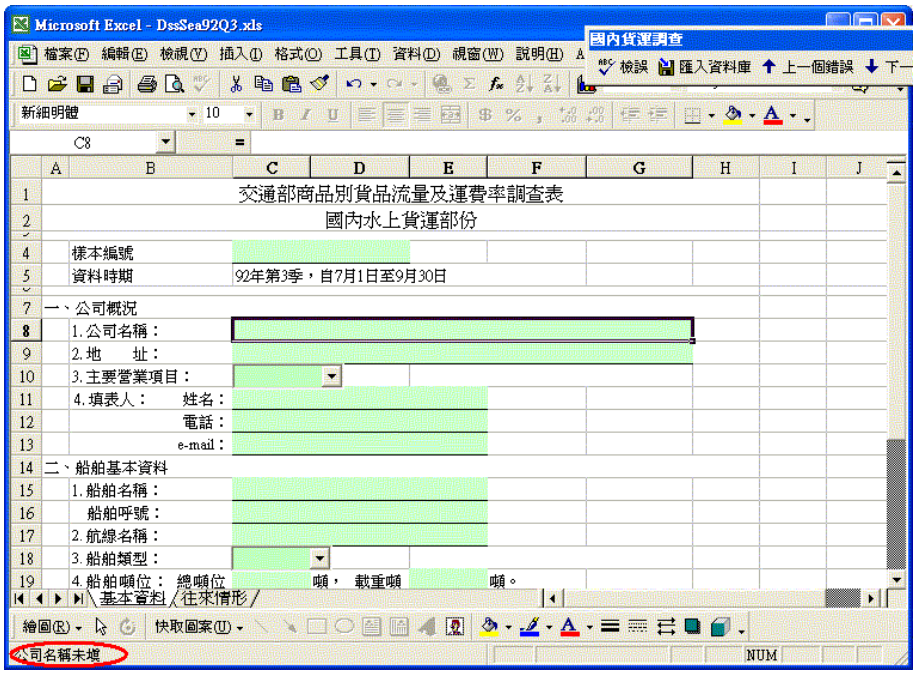

在更正錯誤的過程中,您可以按一下「國內貨運調查」工具列上的「上一個

錯誤」或「下一個錯誤」來巡覽所有的錯誤。